# **M2500 Engine Controller Operator Manual**

#### **Contents**

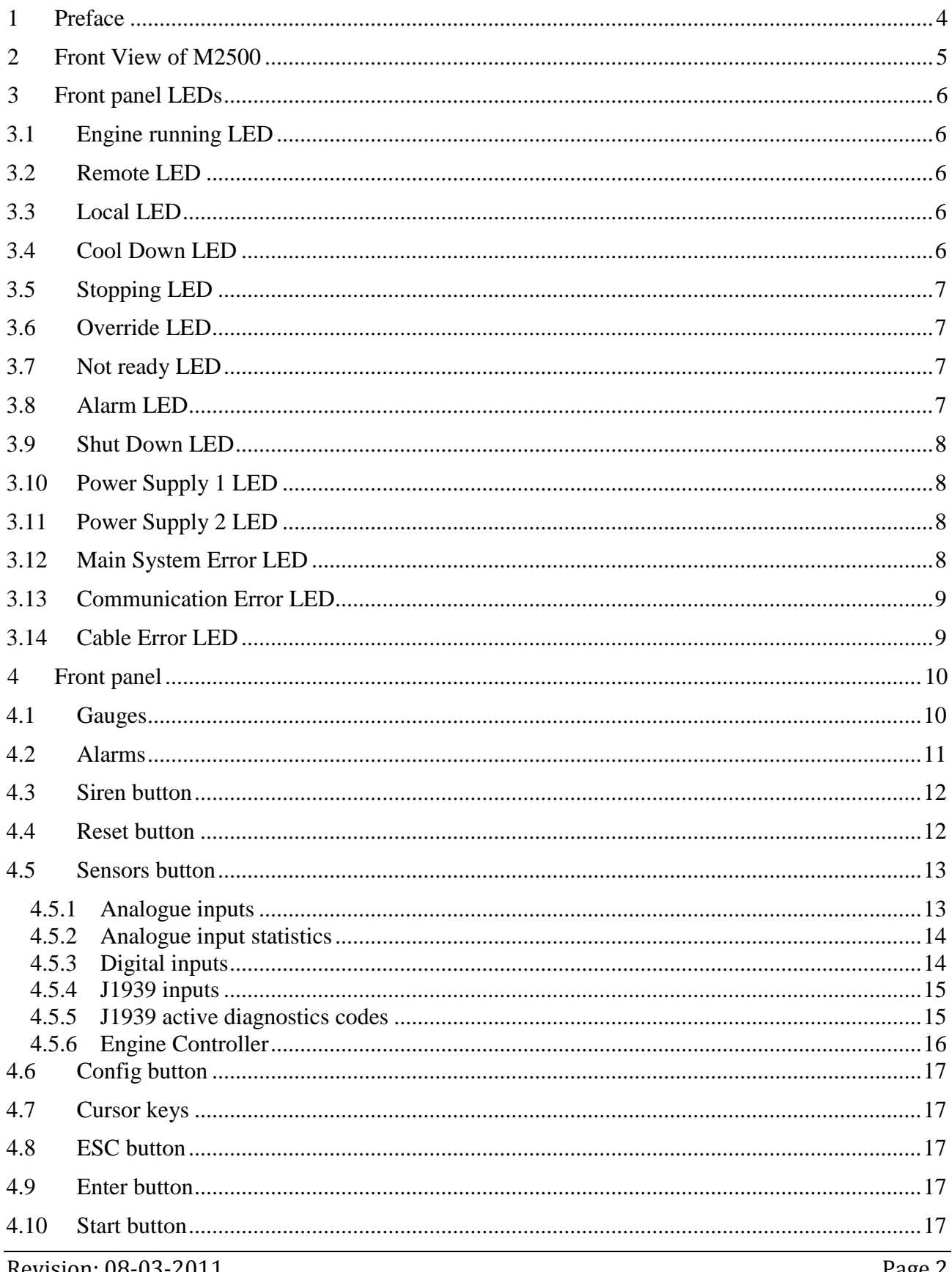

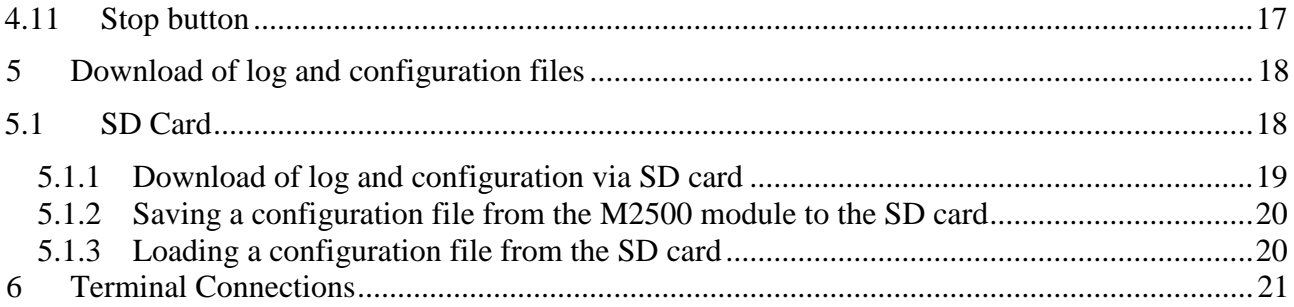

## <span id="page-3-0"></span>**1 Preface**

The M2500 – Engine Controller is designed for control and monitoring of marine engines.

Together with the optional M2600 - Shutdown Unit the M2500 forms a complete alarm, control and protective safety system for marine engines.

Typical applications are auxiliary generators, emergency generators, harbour generators and propulsion engines.

The M2500 is designed for assembly in the main switchboard or at the engine.

This manual describes the operation indications of the M2500 and is intended for the daily user.

## <span id="page-4-0"></span>**2 Front View of M2500**

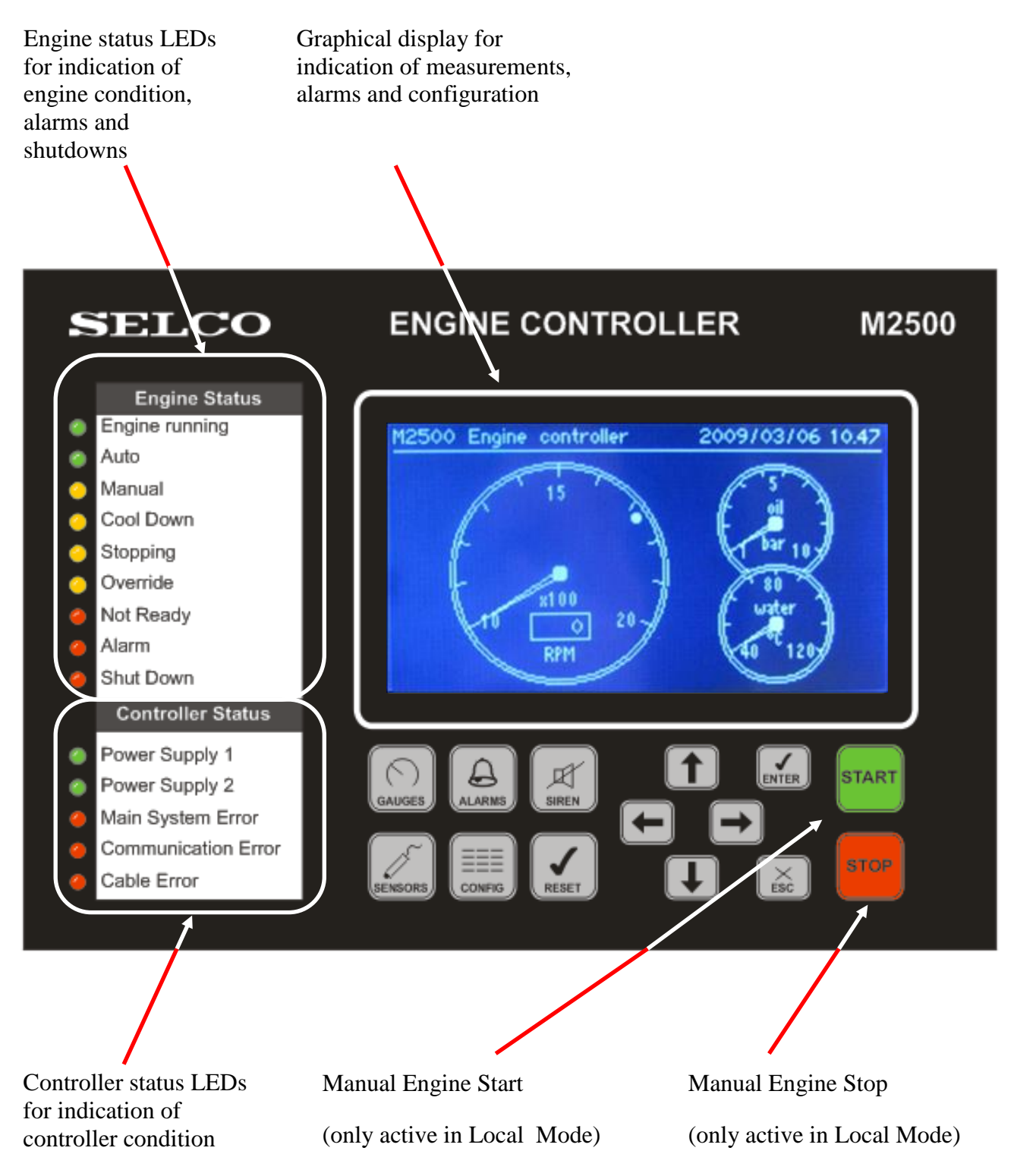

## <span id="page-5-0"></span>**3 Front panel LEDs**

### <span id="page-5-1"></span>**3.1 Engine running LED**

**C** Engine running

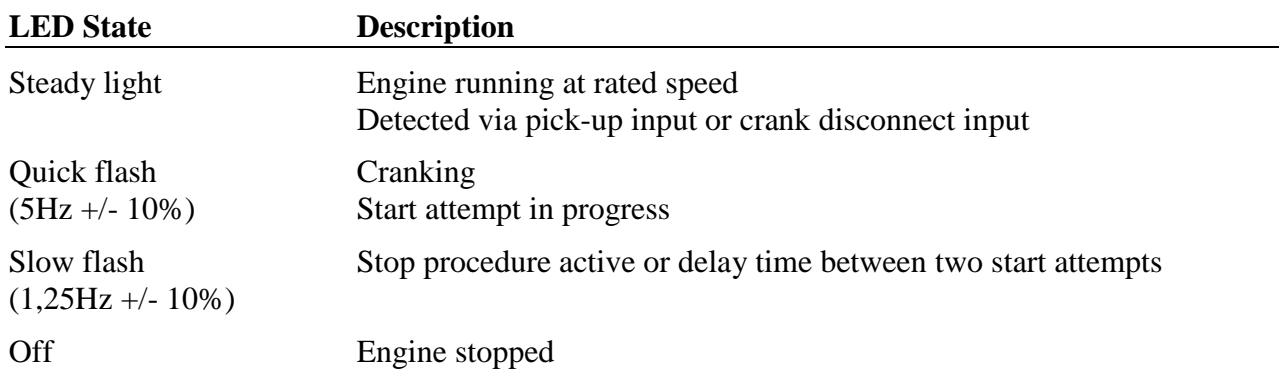

## <span id="page-5-2"></span>**3.2 Remote LED**

**O** Auto

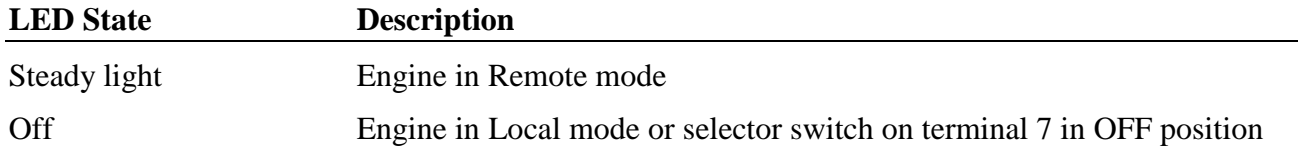

## <span id="page-5-3"></span>**3.3 Local LED**

**O** Manual

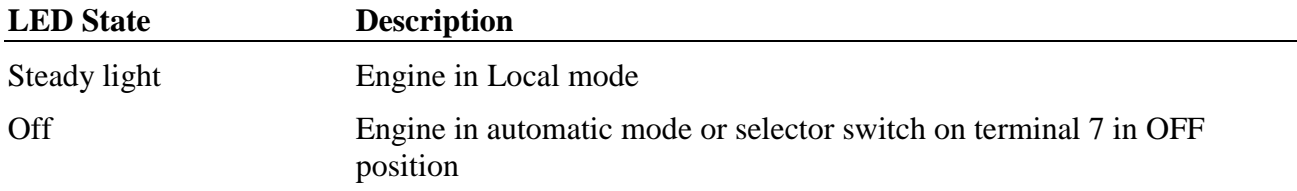

## <span id="page-5-4"></span>**3.4 Cool Down LED**

Cool Down

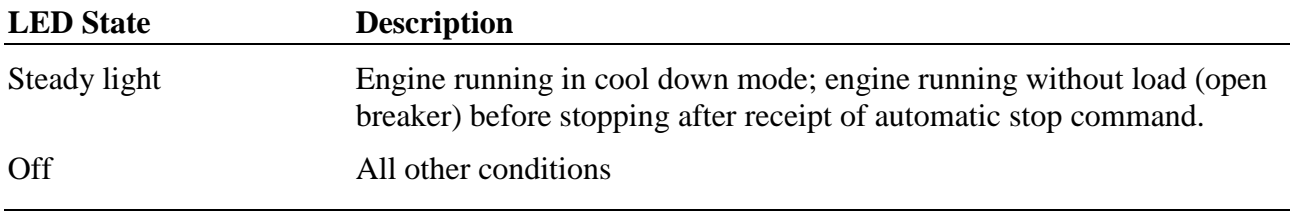

# <span id="page-6-0"></span>**3.5 Stopping LED**

**O** Stopping

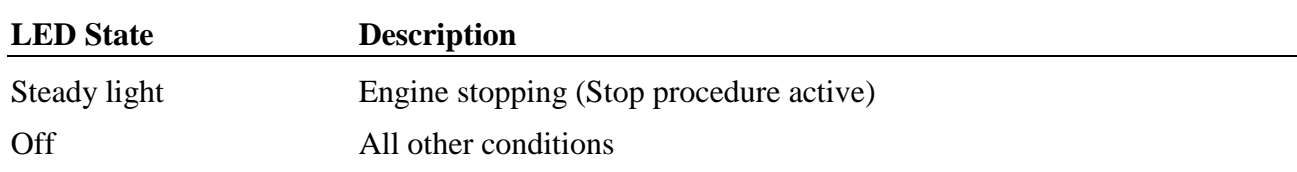

## <span id="page-6-1"></span>**3.6 Override LED**

O Override

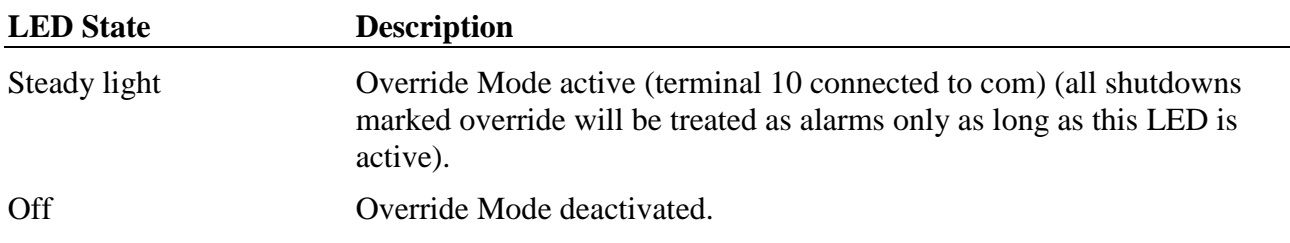

# <span id="page-6-2"></span>**3.7 Not ready LED**

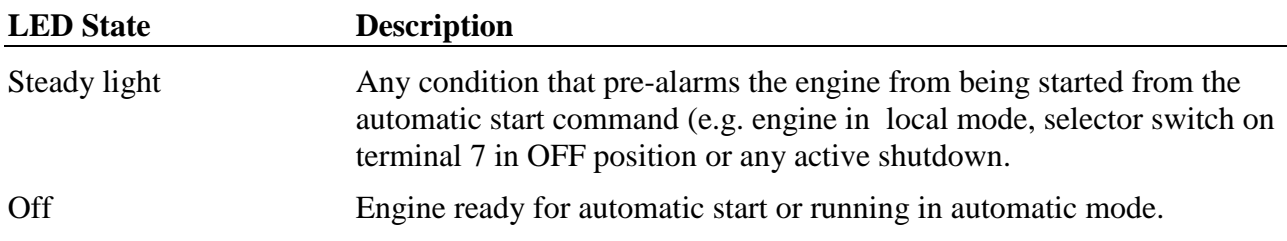

# <span id="page-6-3"></span>**3.8 Alarm LED**

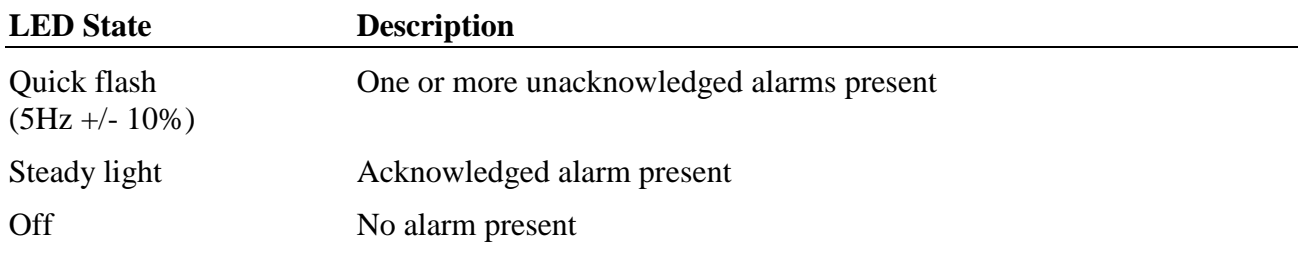

# <span id="page-7-0"></span>**3.9 Shut Down LED**

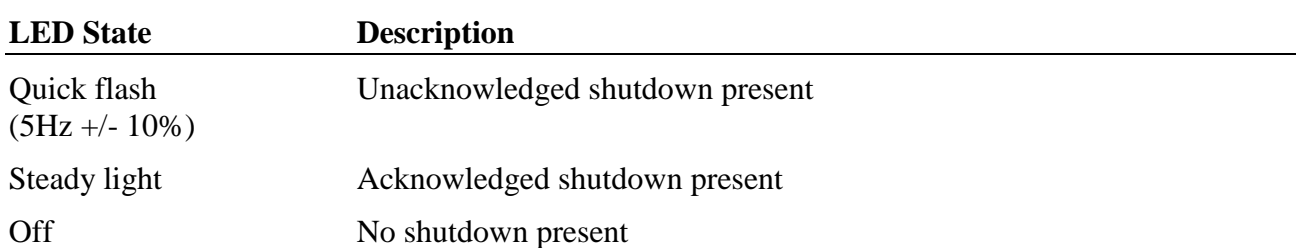

# <span id="page-7-1"></span>**3.10 Power Supply 1 LED**<br> **C** Power Supply 1

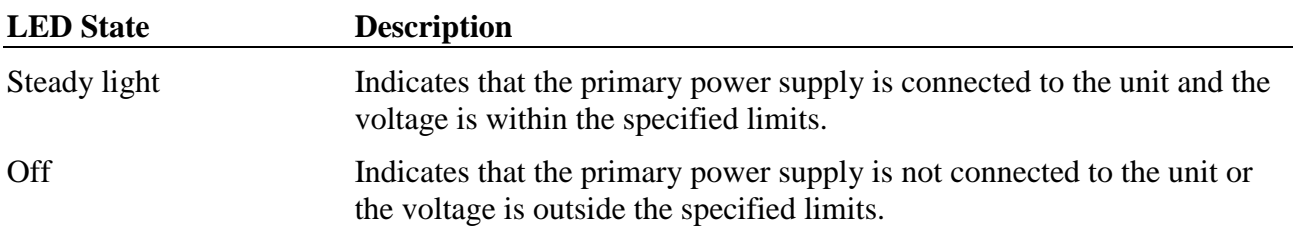

# **3.11 Power Supply 2 LED**

<span id="page-7-2"></span>

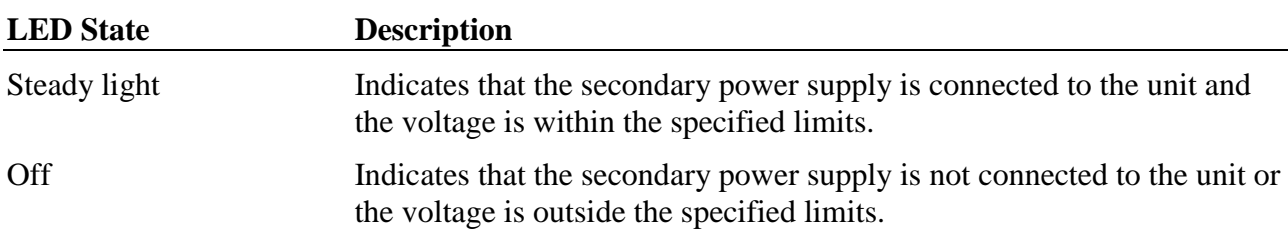

## <span id="page-7-3"></span>**3.12 Main System Error LED**

**O** Main System Error

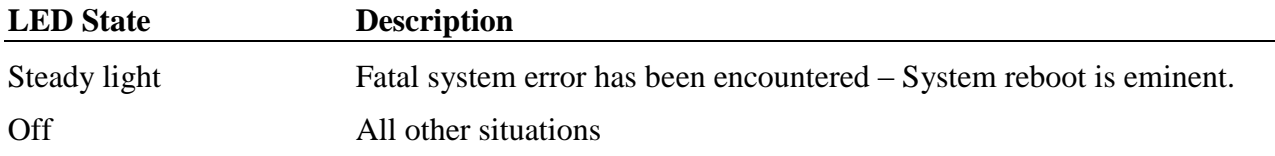

# **3.13 Communication Error LED**<br>**C** Communication Error

<span id="page-8-0"></span>

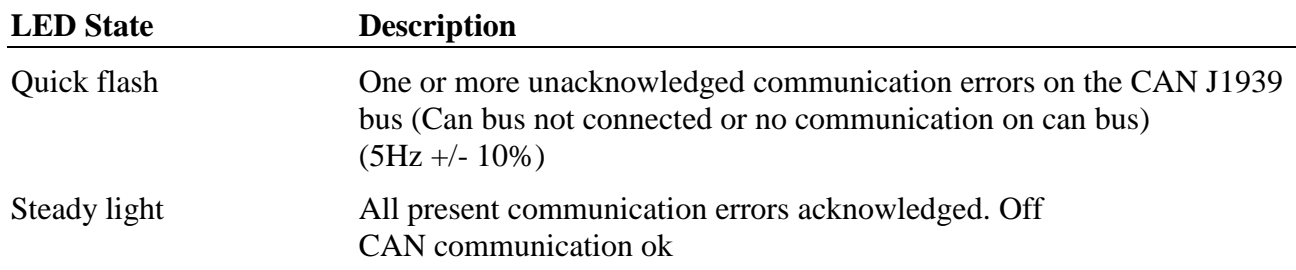

## <span id="page-8-1"></span>**3.14 Cable Error LED**

**C** Cable Error

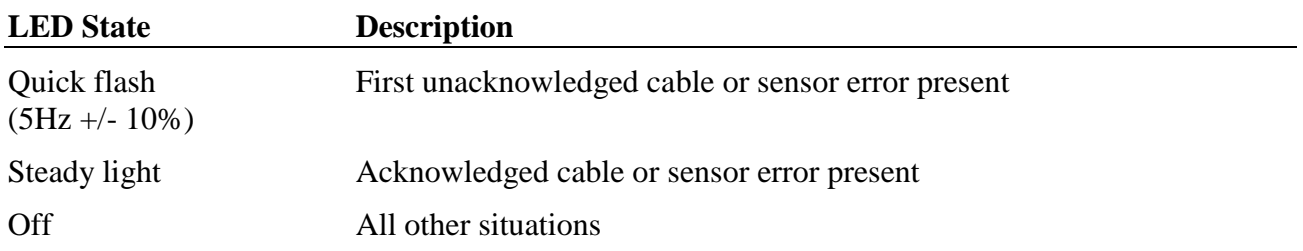

## <span id="page-9-0"></span>**4 Front panel**

#### <span id="page-9-1"></span>**4.1 Gauges**

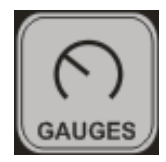

Pressing the Gauges button will bring up the gauges display, regardless of the current display. It can be thought of as a *Home* button.

Long pressing Gauges button will initiate LED test.

*Note: The Gauges display is the default screen for the M2500. Therefore after a 5 minute period without activity, the system will automatically return to the gauges display.*

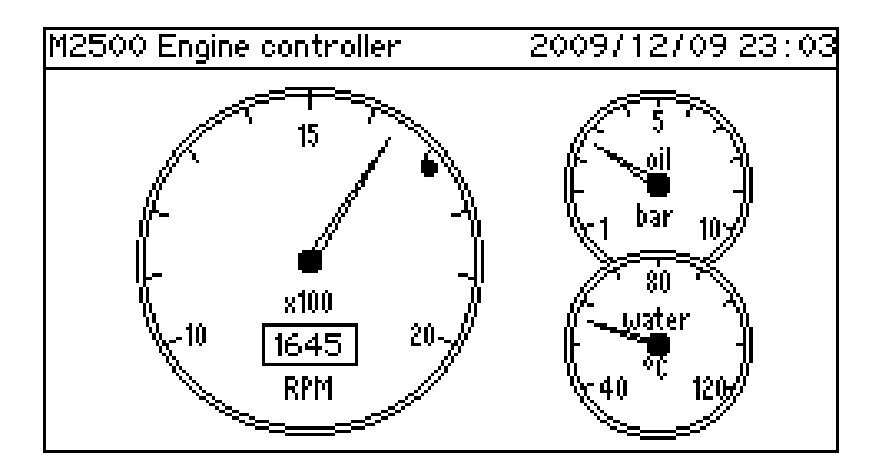

Left: Instrument shows always the rpm reading. Depending on the configuration of the system, the source may be the pick-up inputs (terminals 14-16) or the J1939 signal SPN 190. -

The small dot in the RPM meter shows the overspeed shutdown limit according to the system configuration.

Top right: Instrument shows the engine oil pressure. Depending on system configuration, the source may be analogue input "Sensor 1" (Terminal 27) or the J1939 Signal SPN 100.

Bottom right: Instrument shows engine coolant temperature. Depending on system configuration, the source may be analogue input "Sensor 2" (Terminal 28) or the J1939 signal SPN 110.

### <span id="page-10-0"></span>**4.2 Alarms**

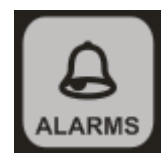

Pressing the alarm button will show the Current Alarm display, which shows all resent alarms and shutdowns.

In case a new alarm or shutdown appears M2500 will automatically change to the Current Alarm display.

For viewing the Alarm Log move to the Current Alarm display and press the cursor right key.

- Push the alarm button  $\left[\bigoplus_{\text{all aPMSE}}\right]$  for viewing the present alarms and shutdowns
- Push the alarm button  $\left[\bigoplus_{A\subseteq A\cap B\cap B}$  followed by the cursor right key  $\left[\longrightarrow\right]$  to view the Alarm Log

#### **Current Alarm display:**

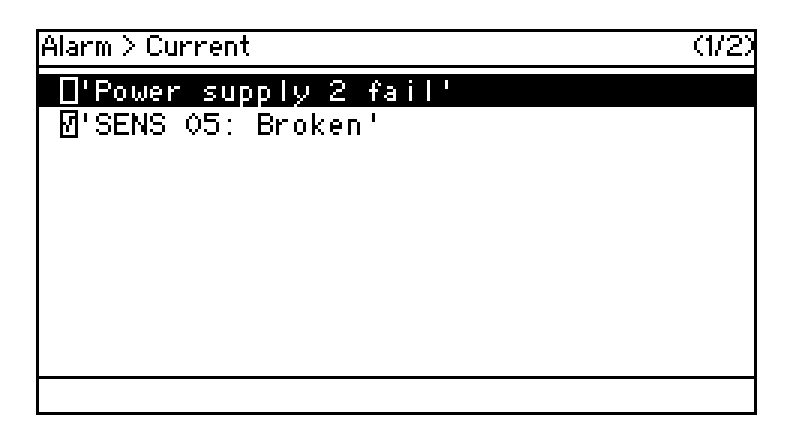

- Push the cursor up and down keys **for all the choosing individual alarms and shutdown**
- Push SIREN button  $\mathbb{R}$  for resetting the siren
- Push RESET button  $\sigma$  for resetting the siren and accepting all present alarms and **shutdown**
- **Acknowledged alarms are marked with √**

#### **Alarm Log display:**

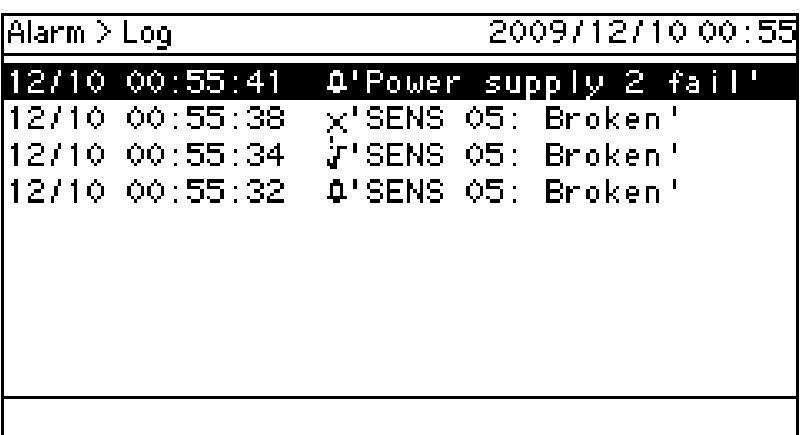

- Push the cursor up and down keys  $\|\uparrow\|$   $\|\downarrow\|$  for choosing individual alarms and **shutdowns**
- Push RESET button  $\sim$  for resetting the siren and accepting all present alarms and **shutdowns**

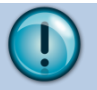

#### *Note:*

*The alarm events presented in the alarm log display are cleared when M2500 is powered off (Or the list is manually cleared by pressing "Enter" for 2 seconds"). However all alarm related events are logged in the event log (log.txt on the log drive), which cannot be deleted.*

## <span id="page-11-0"></span>**4.3 Siren button**

Pressing this button resets the siren. Alarms will not be reset by this button.

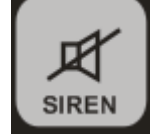

## <span id="page-11-1"></span>**4.4 Reset button**

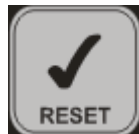

Pressing this button resets the siren and all unacknowledged alarms. It will also send the log and debugging file to the SD card. In case it is necessary to send a log file of the engine to the engine manufacturer or to SELCO (for example due to problems with the engine or the controller), it is possible to safe these files to the SD card. After that the files from the SD card or the SD card itselve can be send.

### <span id="page-12-0"></span>**4.5 Sensors button**

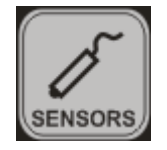

After pressing this button the display will move to the sensor display mode. In this mode, it is possible to inspect all system inputs via a number of dedicated displays.

Use the  $\left| \right\rangle$  and  $\left| \right\rangle$  to navigate between the displays.

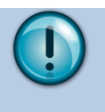

*Note: When leaving the sensor view, e.g. due an alarm being raised or pressing the Gauges button, the sensor view remembers which display was the last viewed. When pressing the sensor button next time, the* 

*display will move back to the last sensor display viewed.*

#### <span id="page-12-1"></span>**4.5.1 Analogue inputs**

#### **Example for the analogue sensors:**

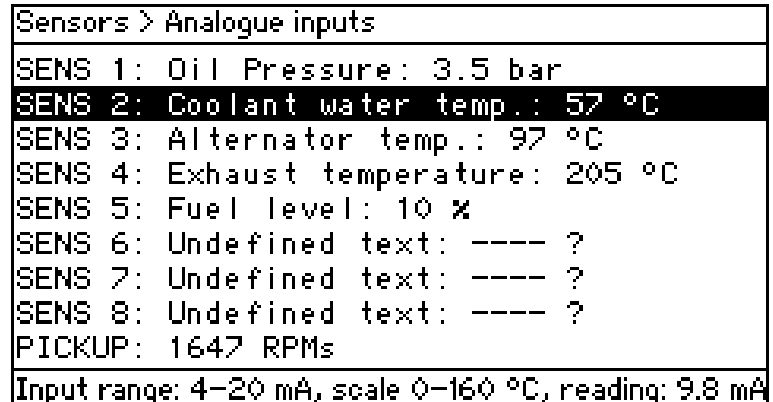

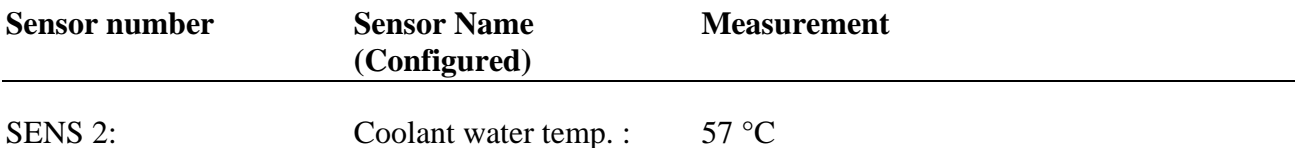

This view presents the operator with a summary of the configuration of the analogue inputs as well as the current signal present at the input terminal.

By moving the cursor over the individual inputs, the signal currently applied to the input can be monitored.

The display simply indicates the current input values, regardless of the value triggering any alarms.

#### <span id="page-13-0"></span>**4.5.2 Analogue input statistics**

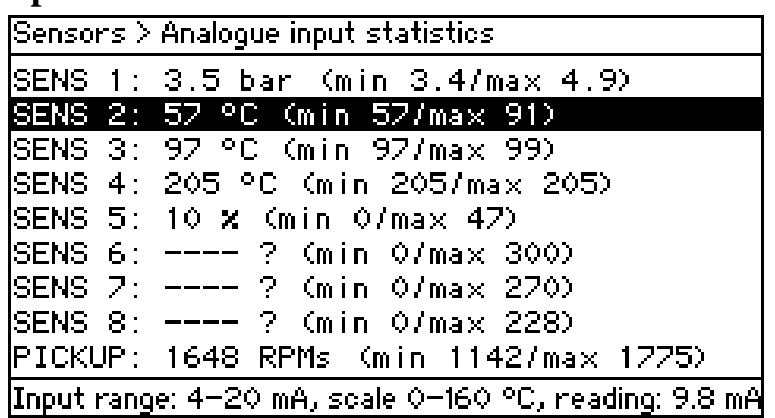

The screen shows the sensor number, the measurement and the minimum and maximum values measured since last statistic reset. The statistic reset can be done separately for each sensor by choosing the sensor and then pressing  $\sim$  for 2 seconds. choosing the sensor and then pressing RESET

Please note that the statistics are reset when the M2500 is powered off.

#### <span id="page-13-1"></span>**4.5.3 Digital inputs**

**Example for the digital sensors:**

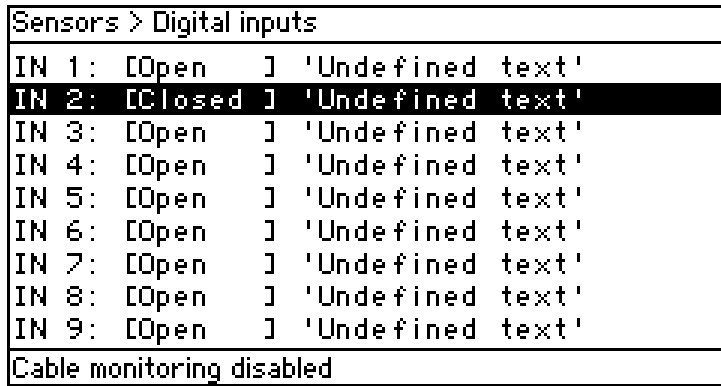

The screen shows the digital input number, the condition of this input [open, closed or cable fail] and the input name.

#### <span id="page-14-0"></span>**4.5.4 J1939 inputs**

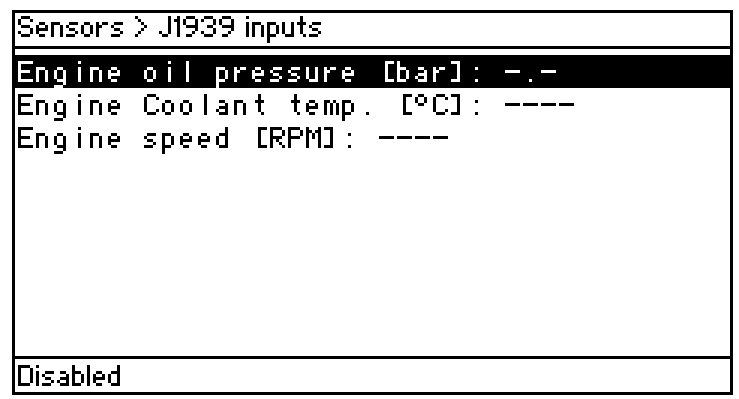

This display presents the operator with a list of the current values on the specified inputs (J1939 SPNs). The display does not indicate if the input values are resulting in alarms being trigged.

#### <span id="page-14-1"></span>**4.5.5 J1939 active diagnostics codes**

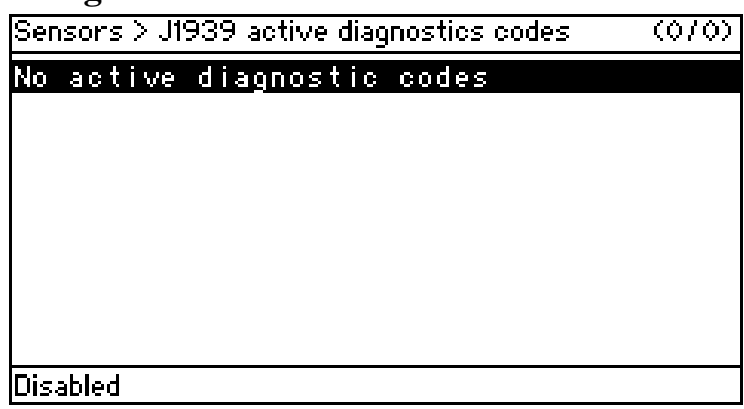

This display presents the operator with a list of present diagnostics codes as reported by the ECU via J1939.

#### <span id="page-15-0"></span>**4.5.6 Engine Controller**

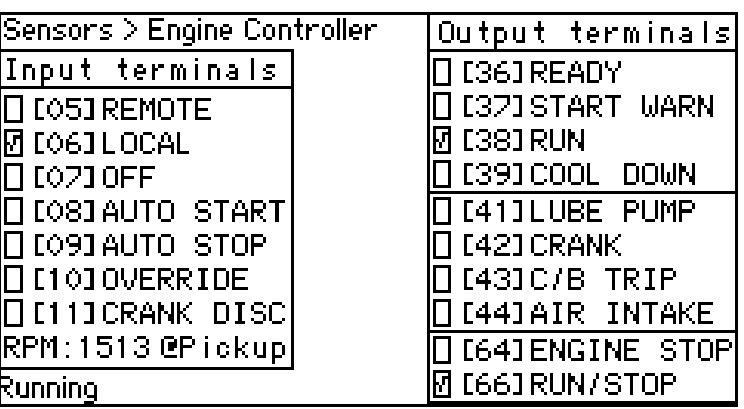

 $\sqrt{\ }$  means that the in or output is activated.

This display presents the operator with an instant overview of all I/O directly related to controlling and monitoring the engine – Inputs are presented on the left, and outputs are presented on the right.

The RPM signal can be delivered by either pick-up or J1939. The input source is indicated after the  $\hat{a}$ .

The state of the engine controller component is indicated at the bottom of the screen (Stopped, starting, running, stopping, blocked etc.).

## <span id="page-16-0"></span>**4.6 Config button**

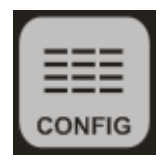

This button opens the configuration menu of the M2500 Engine Controller. Before getting access to the configuration the unit will ask for a pin code.

<span id="page-16-1"></span>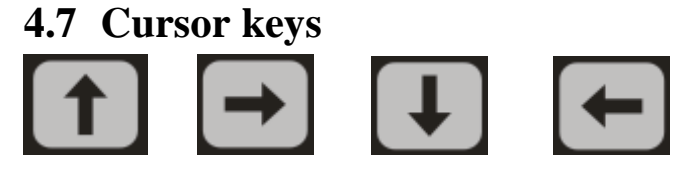

Used for scrolling the cursor in the display and shifting between display pages.

In the configuration menu the up and down keys are also used for increasing and decreasing set points.

#### <span id="page-16-2"></span>**4.8 ESC button**

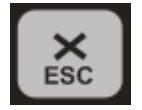

Return to the previous display or when in programming settings in configuration mode, return to the last page without saving changes.

### <span id="page-16-3"></span>**4.9 Enter button**

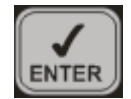

In Configuration mode pressing the Enter button will accept a change in the configuration.

### <span id="page-16-4"></span>**4.10 Start button**

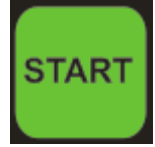

Start of the engine in local mode.

If the start signal is configured as a pulse signal, cranking will take place until the pre-configured crank time has expired or the M2500 has detected that the engine has fired(crank disconnect speed).

If the start signal is configured as a continuous signal, cranking will only take place as long as the start button is pushed. However the cranking will be interupted as soon as the M2500 detects that the engine has fired or the pre-configured crank time has expired.

### <span id="page-16-5"></span>**4.11 Stop button**

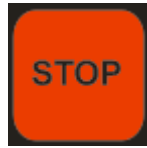

Stop of the engine in local mode.

After pushing the stop button M2500 will activate the stop procedure, regardless if the engine was detected as running (crank disconnect speed) or not.

## <span id="page-17-0"></span>**5 Download of log and configuration files**

If there are questions regarding the operation of the engine or the controller, it can be useful to share the log and configuration files of the engine with the engine manufacturer or SELCO. For this no special software is required. Both, configuration and log file can be viewed from your Web Browser.

The log file can be downloaded and send from the unit by 2 different ways:

- Connect the M2500 to your PC via the USB type A to type B cable
- Takeout SD card from unit and download the file via SD card Reader

In case no computer is available; take out the SD card and send it by courier (the SD card is not required for operation of the engine).

## <span id="page-17-1"></span>**5.1 SD Card**

The M2500 includes a slot for an SD card.. Purpose of this SD card is to share log and configuration files.

The SD card is not required for operation of the engine. All files on the SD card are copies only. The files are stored in the internal memory of the M2500 and then copied to the SD card. In case the SD card is removed, still all files (including log) are saved in the internal memory.

When a new SD card is plugged into the M2500, the log file is automatically saved to the SD card. Configuration files are not copied automatically to the SD card. If required this can be done manually. It is possible to copy configuration files both ways, from SD card to the controller and vice versa.

#### <span id="page-18-0"></span>**5.1.1 Download of log and configuration via SD card**

For sharing of configuration files take out the SD card from the M2500 and place it in your SD card reader. After a moment the M2500 will appear in the directory of your Explorer (As the folder named "res" is hidden, it may or may not be visible depending on the settings of your file manager).

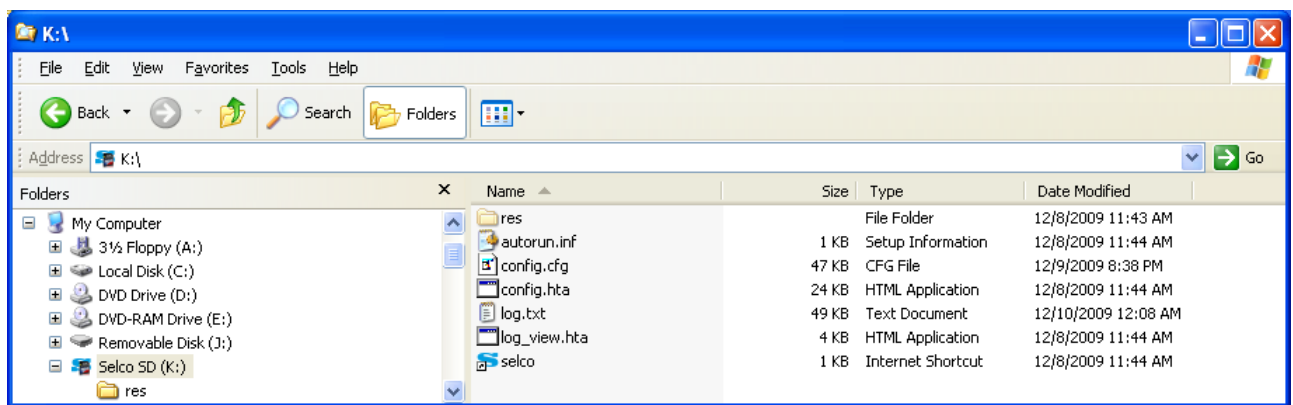

It can be seen that both the log-viewer and the configuration tools are made available on the SD card. When M2500 detects an SD card being inserted, it will test if the necessary files are present – If not, M2500 will copy them onto the SD card.

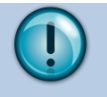

*The file "config.cfg" is not automatically written to the SD card – It must be manually written to the SD card via the configuration menu as described earlier.*

#### **5.1.1.1 Log File (log.txt)**

*Note:*

The log is saved in the log.txt file. For sharing the log file, simply copy the file to your hard disk or send it attached to an e-mail.

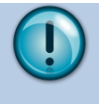

#### *Note: log view*

*For viewing the log file double click on log\_view.hta, which will start the "Selco log viewer" application. Alternatively, the log.txt file can be opened and inspected using any text editor.*

#### **5.1.1.2 Configuration file (config.cfg)**

M2500 exports its configuration to a file named "config.cfg" (see M2500 Configuration manual).

The configuration can be inspected and edited by double clicking on config.hta, which will bring up the SELCO configuration tool. The configuration tool expects to find a config.cfg file in the same location as the application itself (Here, the SD card root directory). It will load the configuration file and present the content. If changes have been made, they can be saved by clicking the "Save all" button. The changes are saved to a file called "config.cmd" which is placed in the same location as the application (here, the root of the SD card).

When the SD card is inserted into the M2500, the config.cmd file will be recognized as a configuration file. The user interface will prompt the operator for the pincode before it loads the configuration saved from the configuration tool (Immediately after M2500 have consumed the config.cmd file, it will be deleted).

#### <span id="page-19-0"></span>**5.1.2 Saving a configuration file from the M2500 module to the SD card**

- For this enter the configuration mode by pressing  $\equiv$
- Type pin code and press  $\left[\bigcup_{\text{ENTER}}\right]$
- Choose Save configuration to SD card by pressing  $\Box$  a few times.

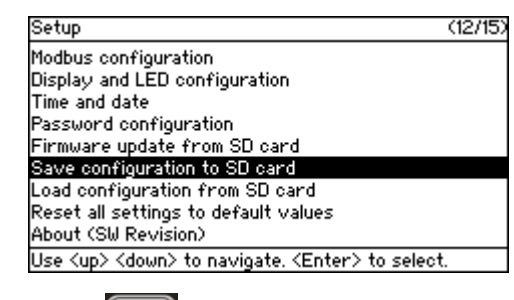

 $\sum_{\text{ENTER}}$ Press

-

Now the configuration is copied to the SD card

#### <span id="page-19-1"></span>**5.1.3 Loading a configuration file from the SD card**

For loading of a configuration file from the SD card press the  $\equiv$  button and choose the "Load" configuration from SD card" parameter.

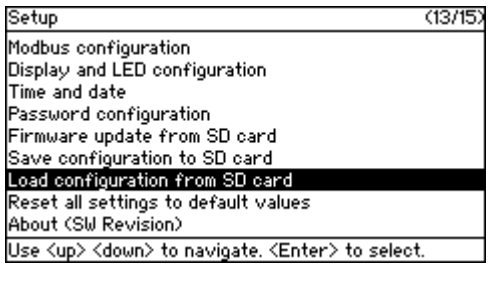

Press  $\left\| \mathbf{F} \right\|$  button and the unit will ask for the Pin code.

Type pin code and  $\sum_{\text{ENTER}}$  press again.

Now the configuration will be uploaded from the SD card and saved on the M2500 module.

## <span id="page-20-0"></span>**6 Terminal Connections**

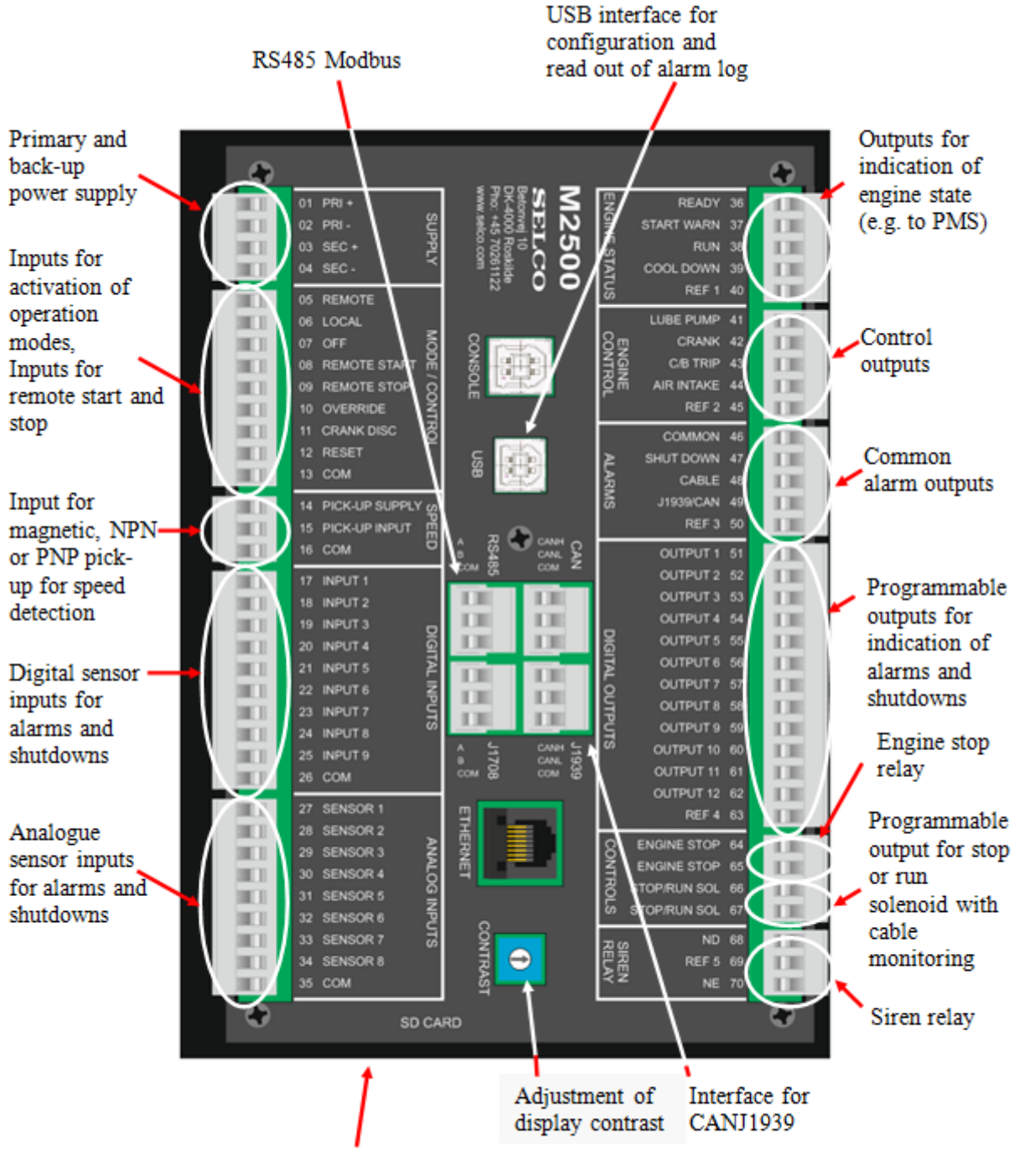

Slot for SD card for read out of log and configuration